**REPUBLICA DE COLOMBIA**

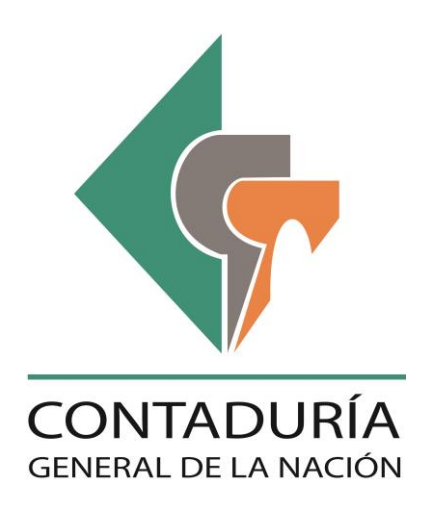

## **SUBCONTADURIA DE CENTRALIZACIÓN DE LA INFORMACIÓN**

**GIT-CHIP**

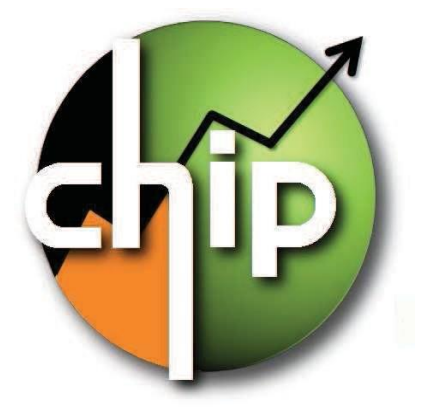

**MANUAL DE INSTRUCCIONES "OPERACIONES RECIPROCAS"**

**Enero 2015 Versión 1.0**

# Contenido

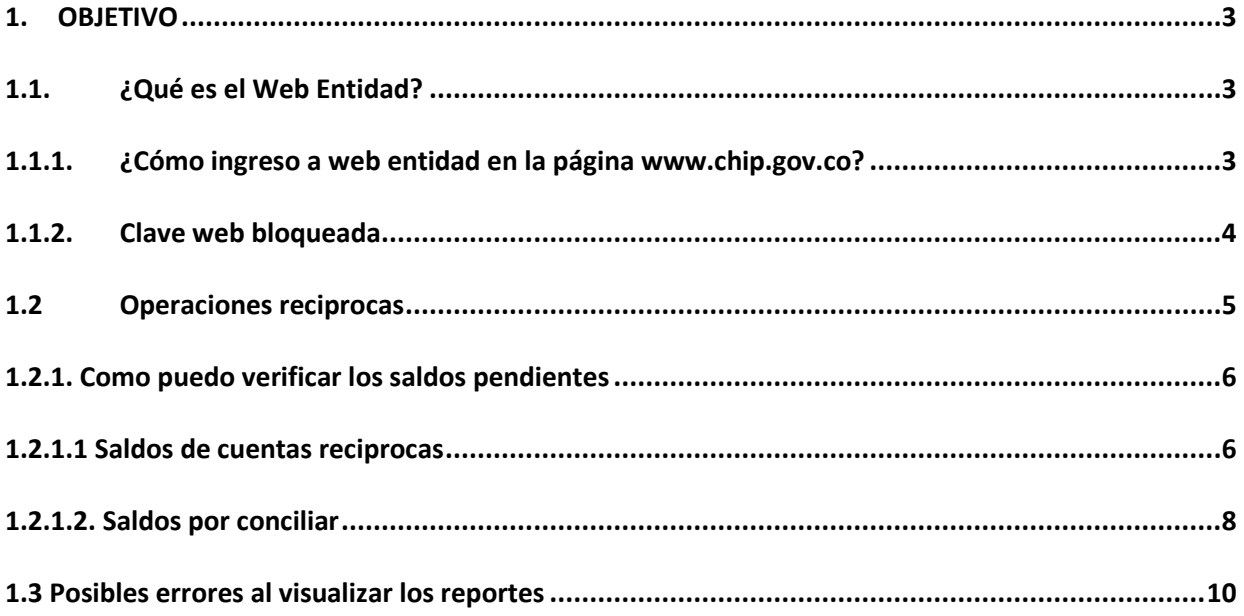

## <span id="page-2-0"></span>**1. OBJETIVO**

La Contaduría General de la Nación (CGN) para brindar mayor calidad en la información que suministra al Gobierno Central, Organismos de Control y a la Ciudadanía en general, desarrollo una nueva opción en la web entidad llamado "**Operaciones Reciprocas**". Esta funcionalidad tiene como fin mostrar los saldos pendientes por conciliar de la entidad reportante, con las demás entidades públicas.

A partir de la vigencia 2014 la CGN tiene como objetivo reducir de manera significativa estos saldos, por tanto, los analistas de gestión solicitaran los ajustes que se requieran, los cuales deberán incluirse en la información de los cortes definidos en la Resolución 375 del 17 de Septiembre del 2007 y demás que la modifiquen.

El presente documento contiene las instrucciones de uso de la funcionalidad, para facilitar la gestión pertinente y ajustes necesarios para reducir los saldos por conciliar de forma autónoma.

## <span id="page-2-1"></span>**1.1.¿Qué es el Web Entidad?**

Es un es una herramienta de consulta y servicios del sistema CHIP para las entidades reportantes, diseñado y desarrollado por la Contaduría General de la Nación, que permite a la entidad consultar y verificar la información reportada, así como descargar el aplicativo Chip local y sus actualizaciones.

## <span id="page-2-2"></span>**1.1.1. ¿Cómo ingreso a web entidad en la págin[a www.chip.gov.co?](http://www.chip.gov.co/)**

Ingrese a la página web del CHIP [www.chip.gov.co](http://www.chip.gov.co/) y en la parte superior derecha de la pantalla encontrará dos cajas de diligenciamiento denominadas "**usuario**" y "**clave**", en las cuales debe colocar el código y contraseña de la entidad y dar clic en el botón "I**ngresar**". Si es una entidad nueva, la clave le será enviada cuando se le asigne el código. Si tiene dificultades de acceso, puede solicitar asesoría a la mesa de servicio de la CGN.

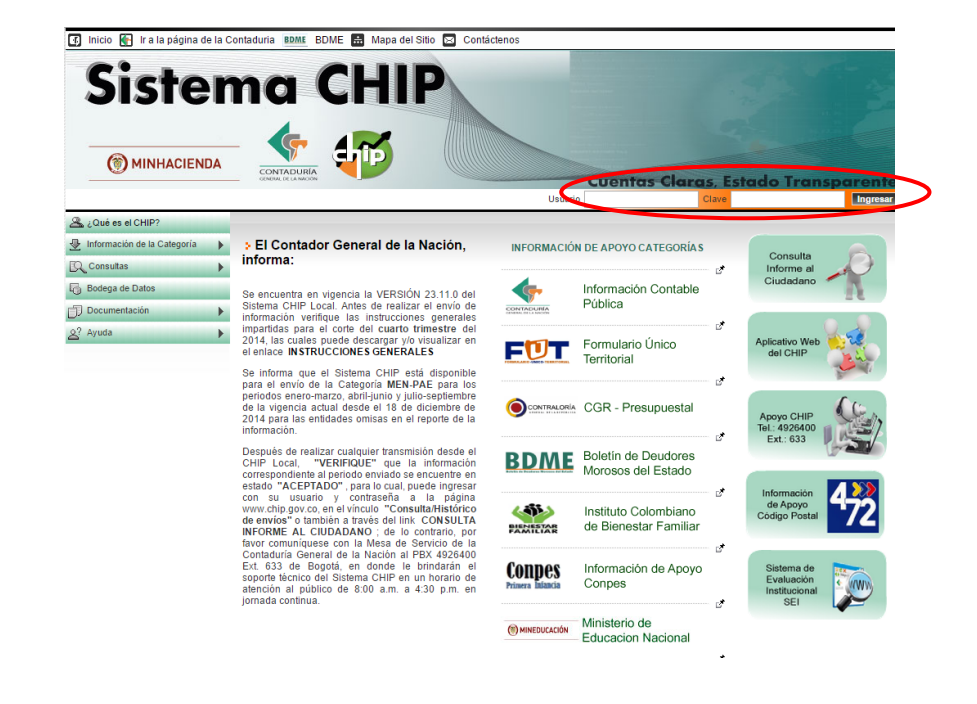

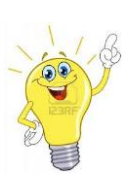

Recomendamos que utilice el explorador Chrome en nuestros aplicativos.

## <span id="page-3-0"></span>**1.1.2. Clave web bloqueada**

Cuando se supera el número de intentos para ingresar a la página **[www.chip.gov.co,](http://www.chip.gov.co/)** se bloquea la clave de acceso y para asignar una nueva es necesario comunicarse con la mesa de servicios de la CGN e informar la situación, allí le darán una provisional que debe ser cambiada cuando ingresa. Esta se suministra exclusivamente al contador o representante legal de la entidad.

Por lo anterior, se recomienda seguir el procedimiento de custodia de claves, manteniéndolas en lugar seguro para evitar problemas por olvido o pérdida.

A continuación se detallan los mensajes relacionados con la clave Web.

#### **"El usuario ENT {código entidad} no está registrado en el sistema**".

Es posible que haya ingresado mal el código, inténtelo nuevamente y si persiste la situación comuníquese con la mesa de servicios.

## "**La contraseña no corresponde"**

Inténtelo nuevamente.

#### **"La contraseña no corresponde y el usuario ha sido bloqueado"**

Comuníquese con la mesa de servicios.

## <span id="page-4-0"></span>**1.2 Operaciones reciprocas**

Cuando usted ingresa a la web entidad el sistema despliega el menú de bienvenida.

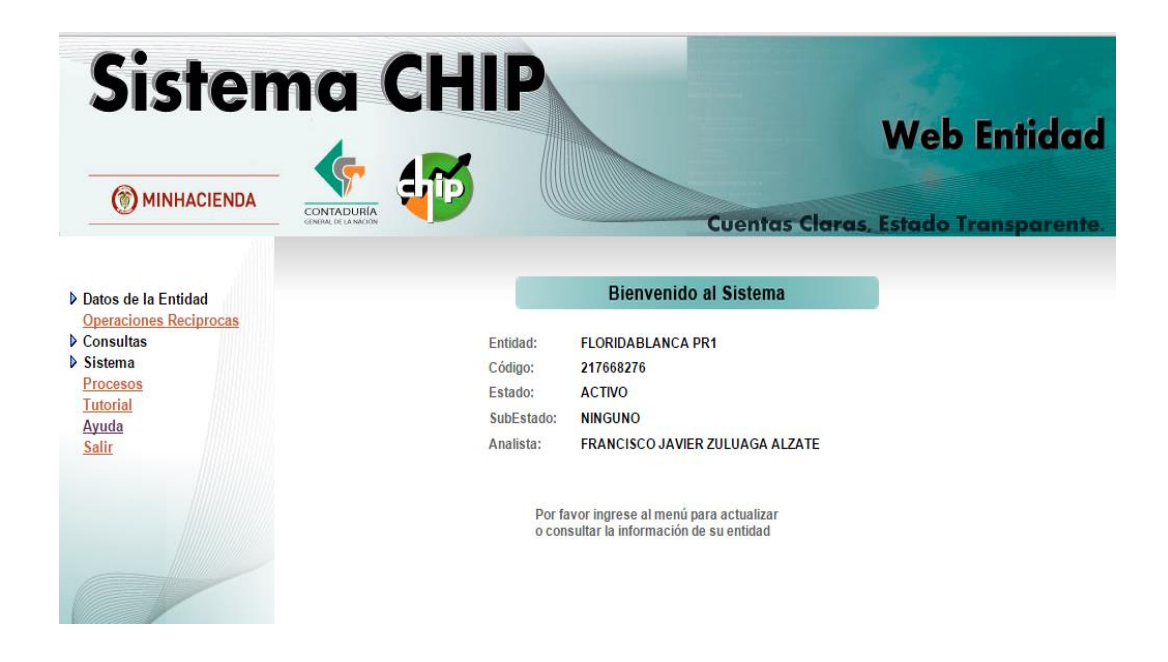

En la parte izquierda de la pantalla encontrará el menú principal donde podrá visualizar una opción llamada "Operaciones Reciprocas"

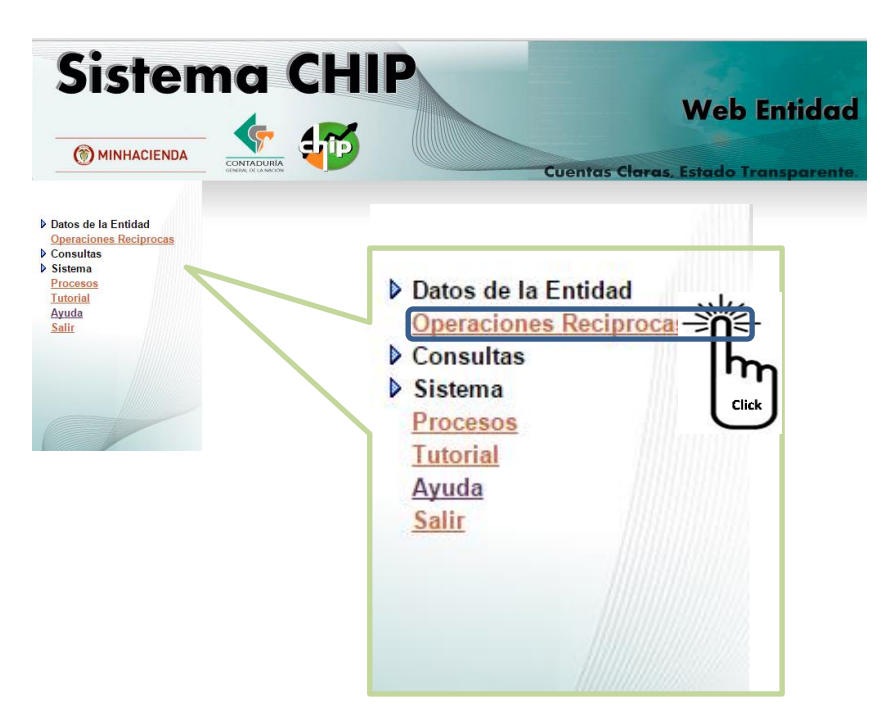

Una vez las entidades reportantes transmiten la información al Sistema CHIP, periódicamente se realiza un proceso de consolidación.

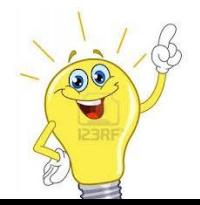

**Nota**: Por esta razón es factible que no estén el 100% de los saldos pendientes por conciliar ya que se requiere del reporte oportuno de las entidades al Sistema CHIP

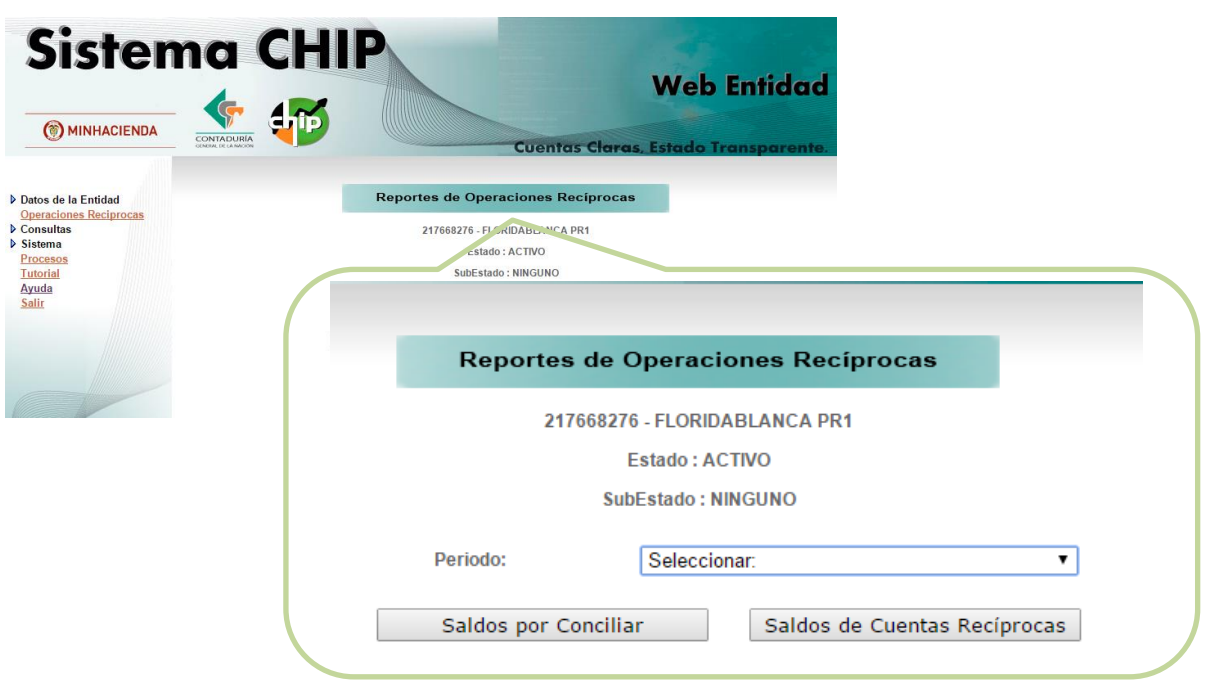

La opción Operaciones Reciprocas consta de tres partes

- **Periodo:** Corresponde a una lista desplegable donde se muestran las fechas de corte disponibles para consulta por periodo trimestral.
- Botón "**Saldos por Conciliar**": El reporte generado contiene las diferencias en la información reportada como recíproca con otras entidades, producto de las transacciones realizadas entre ellas en el periodo seleccionado.
- Botón "**Saldos de Cuentas Reciprocas**": El reporte generado muestra los saldos totales reportados como recíprocos por las entidades, antes de realizar el proceso de consolidación.

## <span id="page-5-0"></span>**1.2.1. Como puedo verificar los saldos pendientes**

#### <span id="page-5-1"></span>**1.2.1.1 Saldos de cuentas reciprocas**

Una vez las entidades realizan el envío al sistema CHIP, se efectúa un proceso de consolidación, consistente en la agregación de la información y depuración de la misma, efectuando los cruces y eliminación de operaciones recíprocas coincidentes entre las diferentes entidades, para generar el Balance General de la Nación.

El primer reporte **Saldos de Cuentas reciprocas** se genera un listado de entidades, cuentas y valores que fueron reportados como recíprocos.

Para verificar los saldos siga los siguientes pasos:

- 1. Ingrese a la opción Operaciones reciprocas
- 2. Seleccione en la lista desplegable de periodo el trimestre que desea consultar

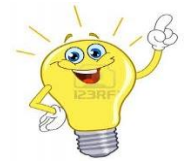

**Nota:** La selección del periodo es importante para que el sistema tome la base de datos con la que va a generar el reporte. Si no se selecciona el emitirá un mensaje de error

3. De clic en el botón Saldos de cuentas reciprocas

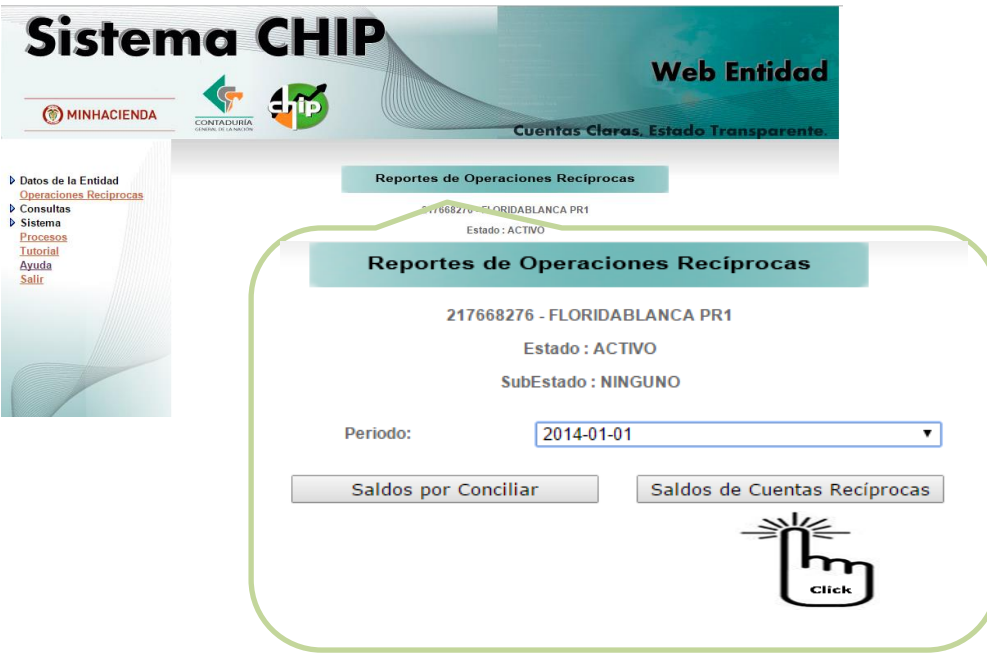

El sistema genera un archivo en Excel compuesto por 2 hojas electrónicas ordenado por valores

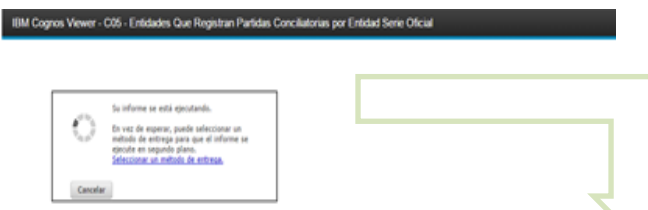

Hoja No. 1: Corresponde a un listado de las entidades que reportan saldos en cuentas reciprocas con la entidad que está haciendo la consulta en el sistema.

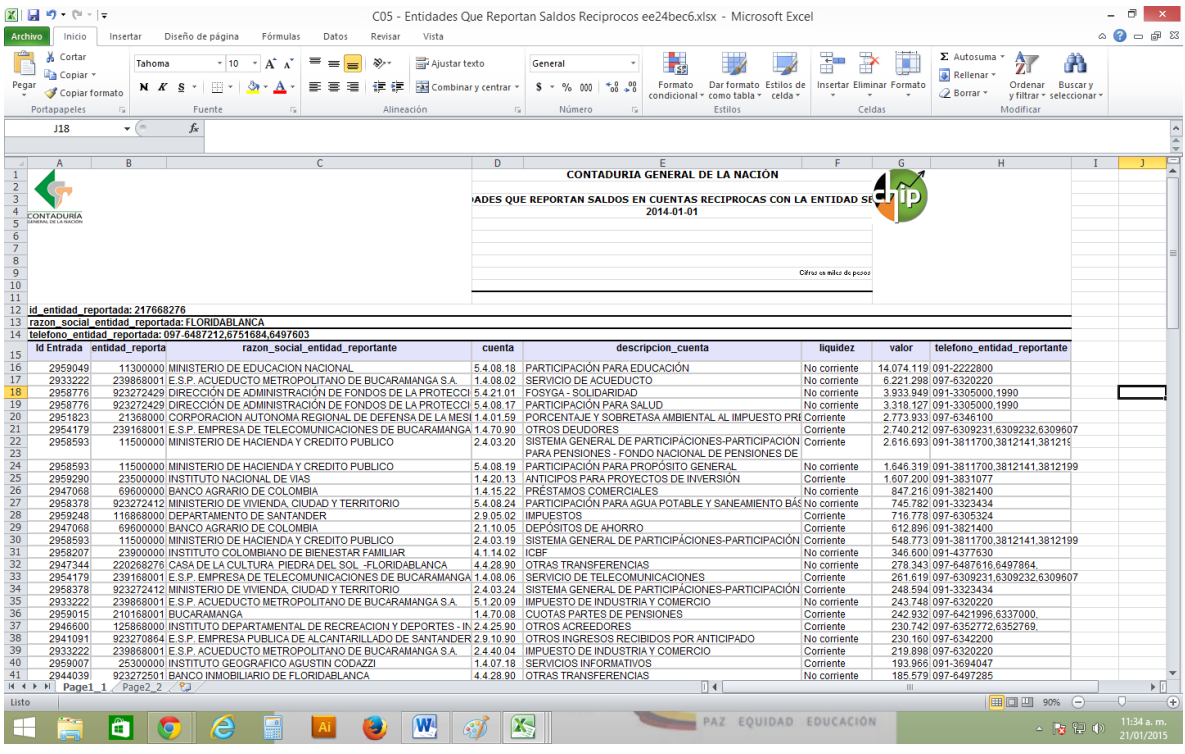

Hoja No. 2: Corresponde a los saldos recíprocos reportados por la entidad que está haciendo la consulta en el sistema.

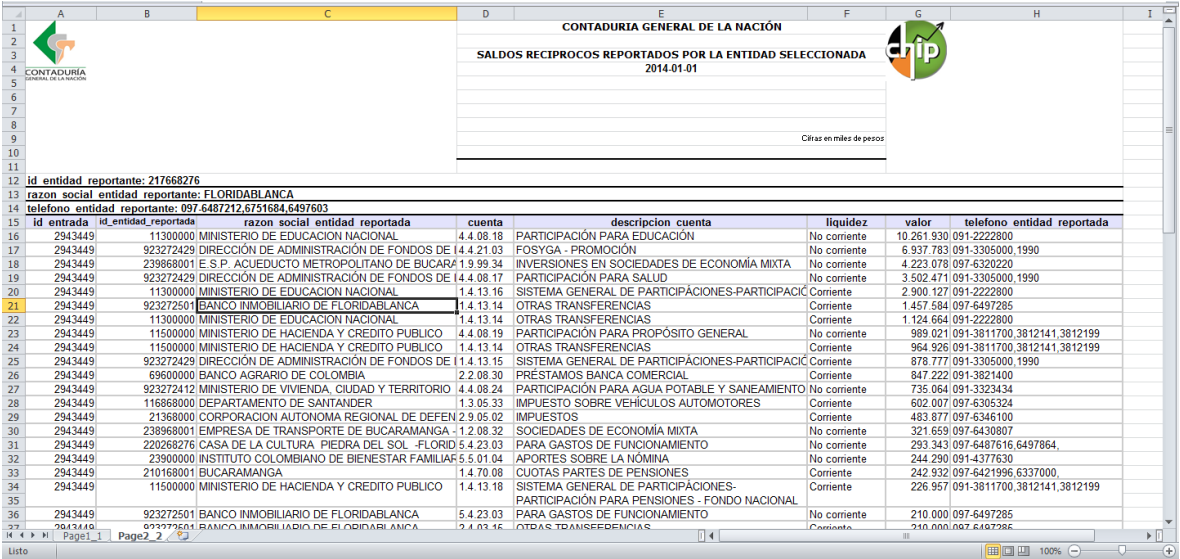

Para que la entidad realice la gestión y ajustes pertinentes

## <span id="page-7-0"></span>**1.2.1.2. Saldos por conciliar**

El proceso de consolidación de la información se realiza periódicamente de acuerdo con loa parámetros establecidos por la CGN, por lo tanto, al momento de realizarlo es posible que haya entidades que no han reportado, por lo cual, no se puede visualizar el total de los saldos recíprocos.

El reporte "**Saldos por conciliar**" muestra las entidades con la que se tiene saldos pendientes de conciliar, después de realizar el proceso de consolidación.

Para verificar este reporte siga los siguientes pasos

- 1. Ingrese a la opción Operaciones reciprocas
- 2. Seleccione en la lista desplegable de periodo el trimestre que desea consultar
- 3. De clic en el botón Saldos por conciliar

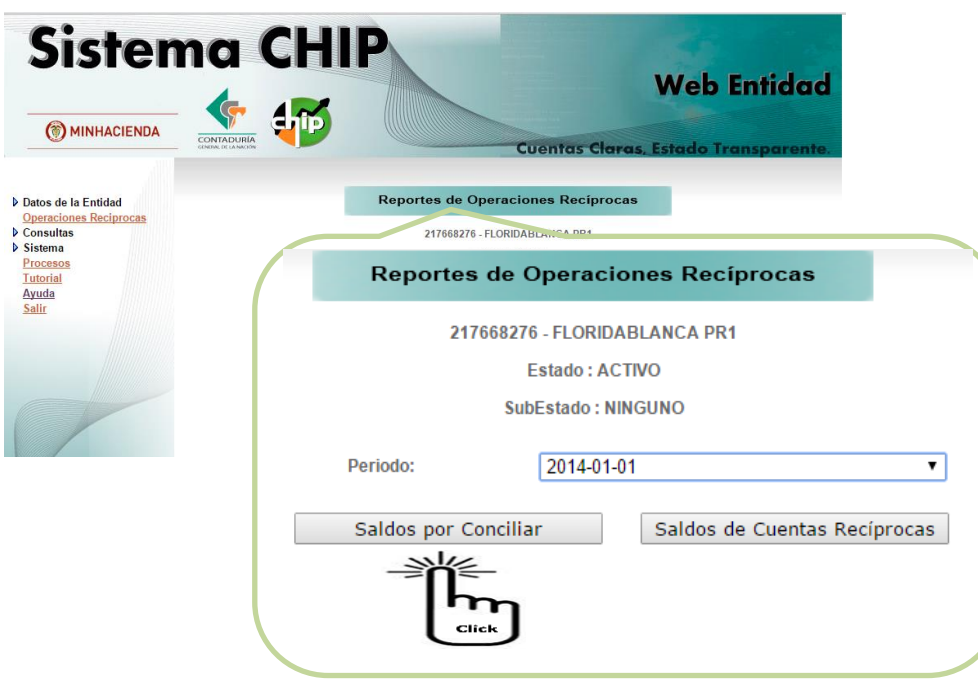

El sistema le genera un archivo en Excel ordenado por valores de mayor a menor, identifica las cuentas con saldos pendientes que deben ser ajustados.

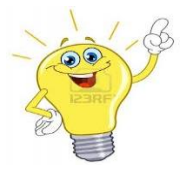

**Tenga en cuenta que:** Para que se pueda generar este reporte es indispensable que la CGN haya efectuado el proceso de consolidación, si no se ha ejecutado, no se mostrara el reporte o se visualizara en ceros

El proceso de consolidación de la información reportada se hace en diferentes fechas determinadas por la CGN. Si usted realiza ajustes y no aparecen reflejados en el informe, verifique la fecha de consolidación que aparece en el reporte; si fueron realizados posteriormente a esta, debe esperar a que la CGN realice de nuevo la consolidación.

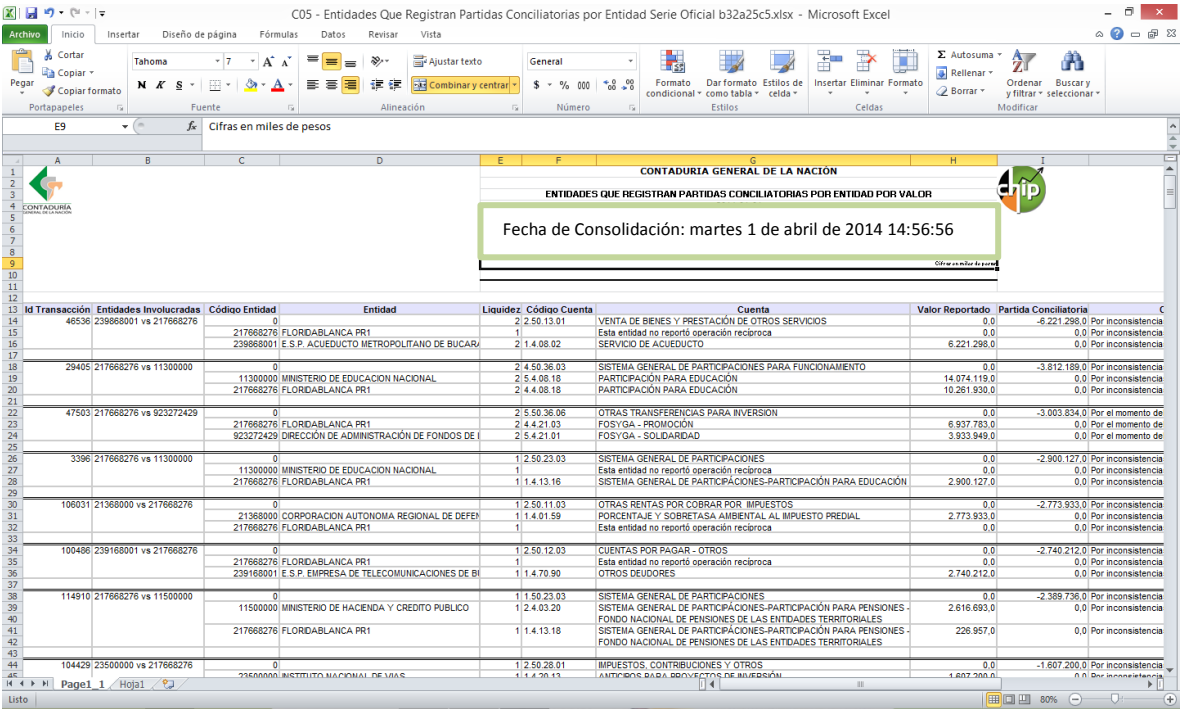

## <span id="page-9-0"></span>**1.3 Posibles errores al visualizar los reportes**

Dependiendo del explorador de navegación la funcionalidad operaciones Reciprocas se puede presentar errores por ello recomendamos que realicen las consultas de está utilizando el explorador CHROME, sin embargo si usted tiene otro explorador como Mozilla puede presentarse un mensaje de error por bloqueo de ventanas emergentes si este es su caso vaya al menú del explorador

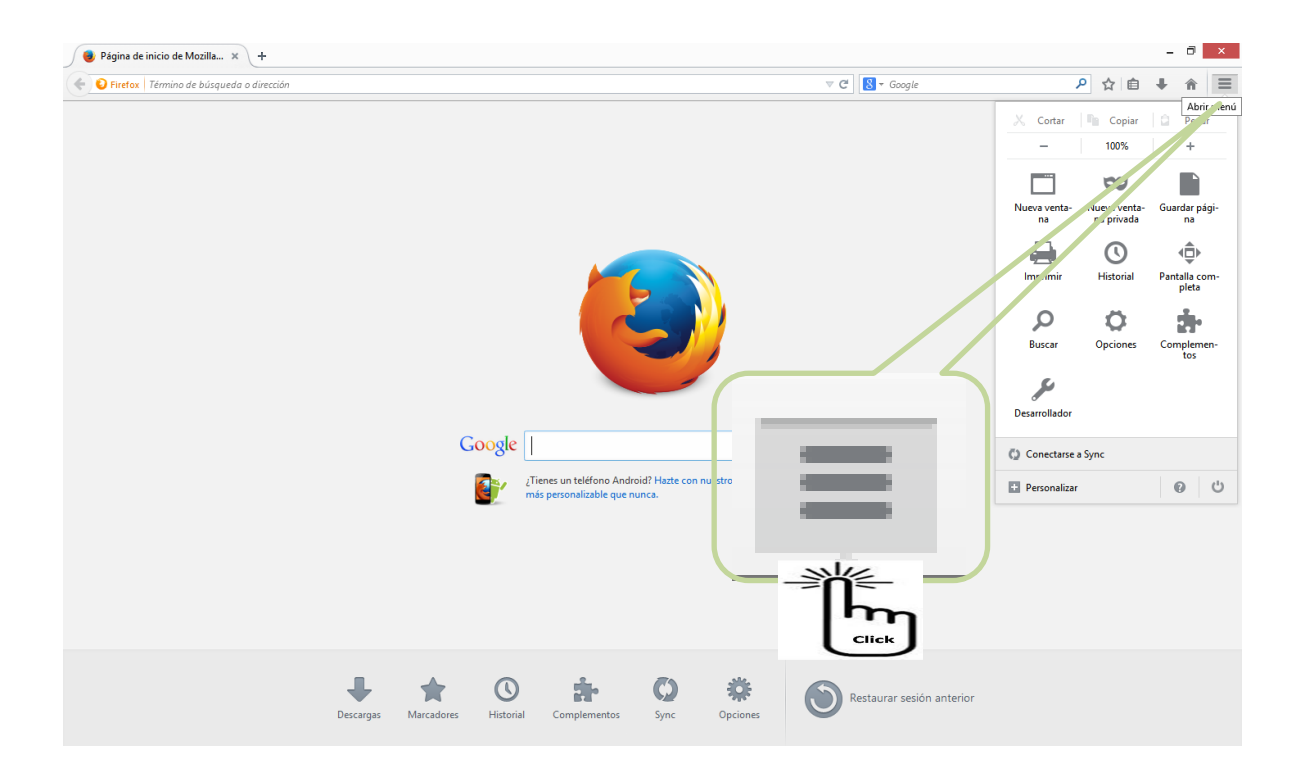

## Ō Ingrese por  $_{\text{o} \text{v} \text{c} \text{ones}}$  pestaña contenido y de clic en Bloquear ventanas emergentes

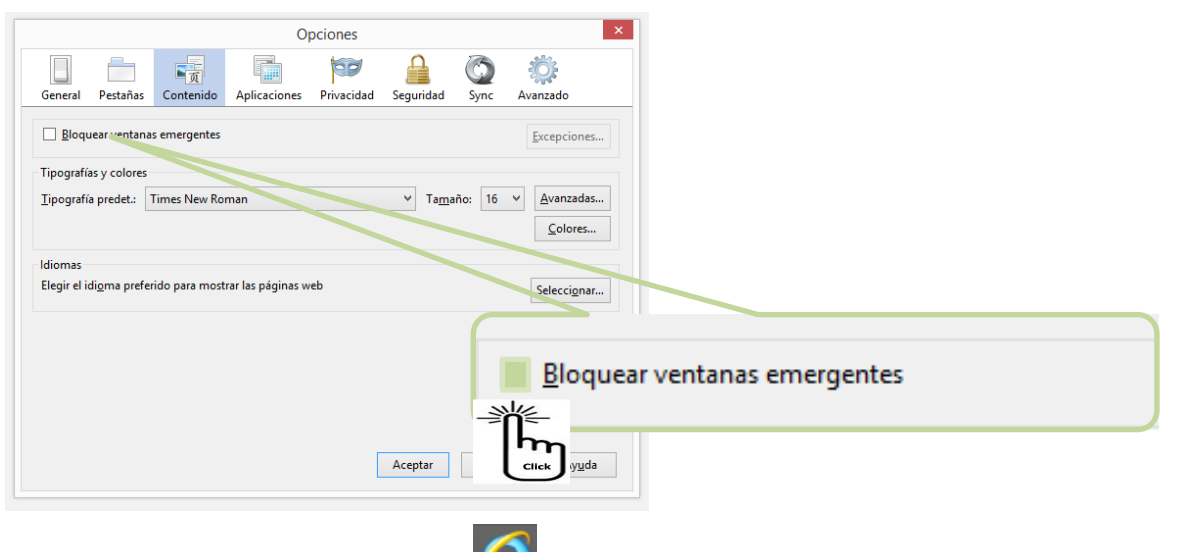

Si usted cuenta con internet Explorer  $\sqrt{ }$  y no puede visualizar los reportes, realice el siguiente procedimiento.

Ingrese al menú de herramientas el internet explorer

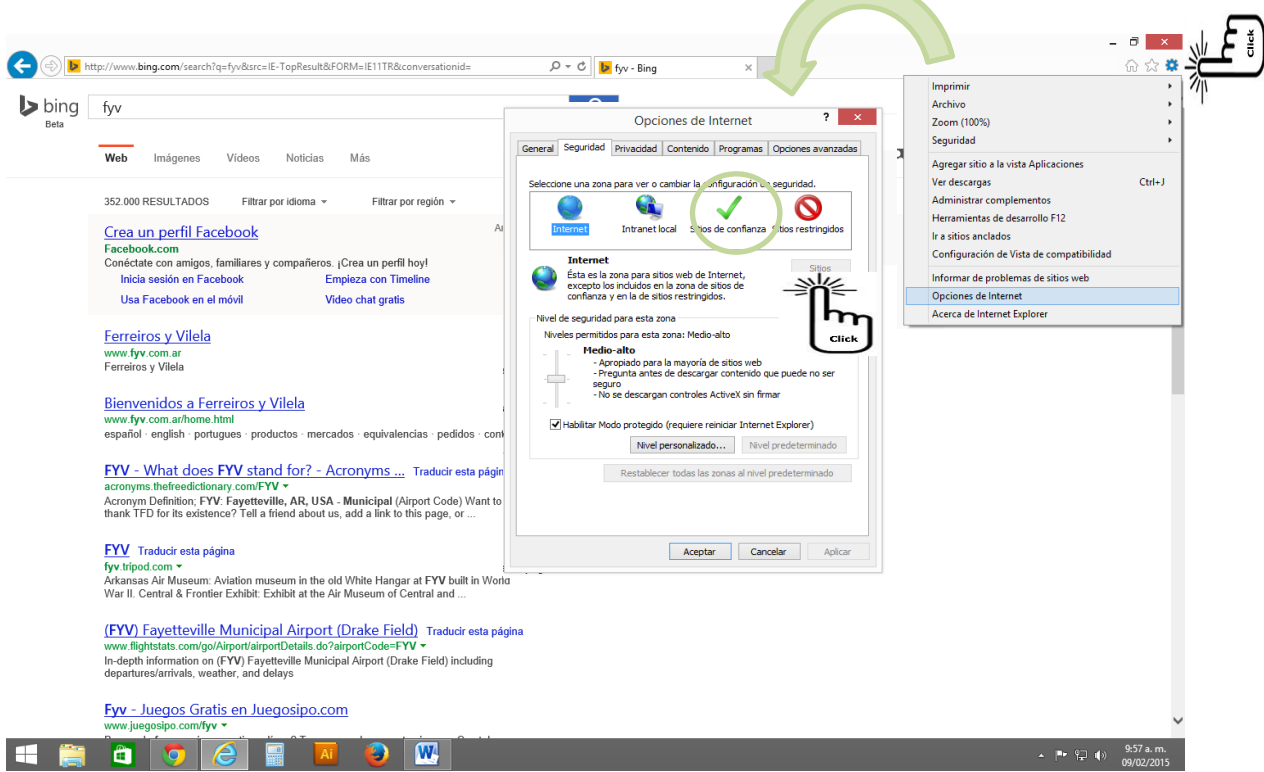

- 2. Opciones de internet y de clic en la pestaña "seguridad" y pulse sitios de confianza y después "sitios"
- 3. En la casilla Agregar este sitio a la zona, escriba el dominio del servidor de IBM Cognos BI es decir http://jupiter.contaduria.gov.co.

4. Verifique que el recuadro "requerir comprobación del servidor (http:) para todos los sitios de esta zona" este deshabilitado

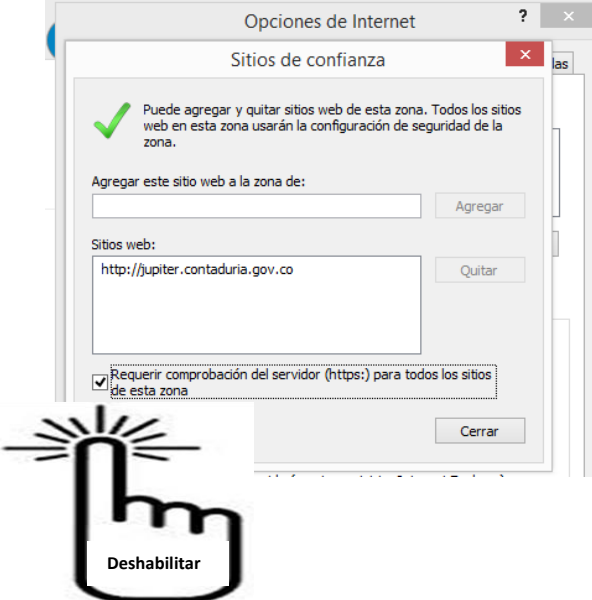

- 5. De clic en el botón "Agregar" y después en "cerrar"
- 6. Pulse nivel personalizado el sistema de visualizará el siguiente menú, deslice la barra y ubique la selección "**habilitar filtros XSS**" y deshabilite la opción y de clic en el botón aceptar,

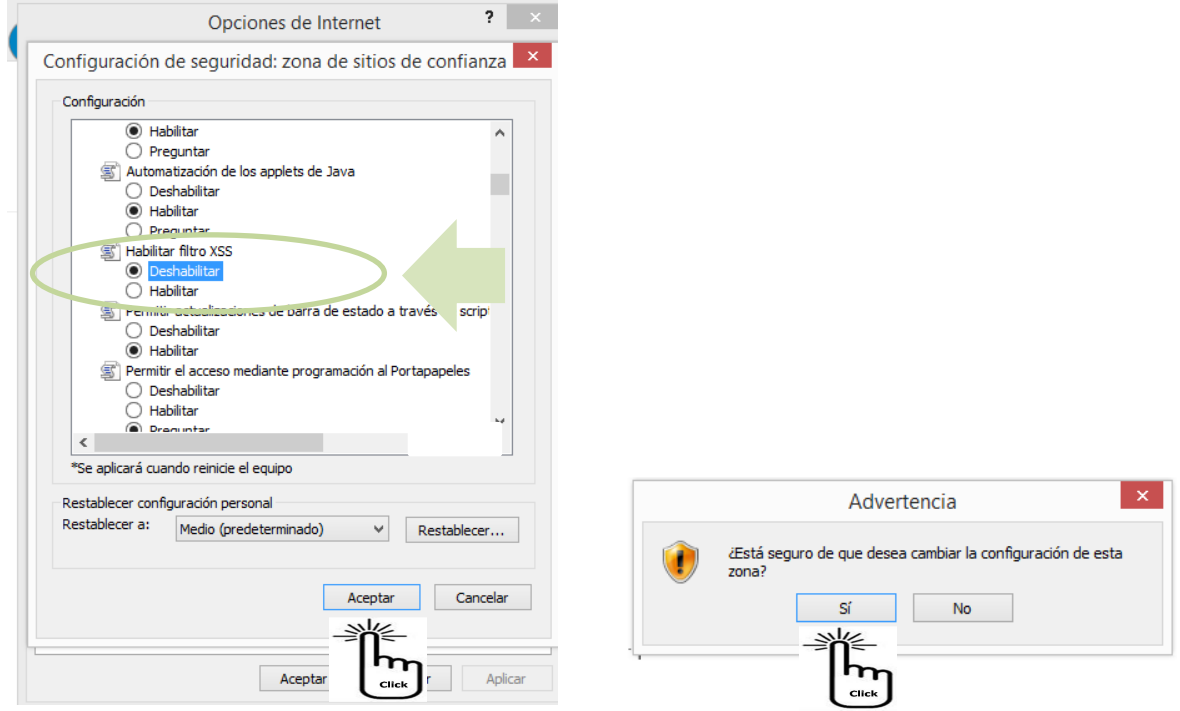

7. Por último de aceptar para salir del menú de Opciones de Internet